## **Pavo Support - Account Creation**

I want support for PAVO! What are my next steps?

**Note:** Ensure you have already installed the Common Information Model from Splunkbase, [https://splunkbase.splunk.com/app/1621](https://splunkbase.splunk.com/app/1621/).

## **Account Creation**

Note**:** If you already have the **PAVO Security App for Splunk** installed in your environment, please skip steps 1-7.

- 1. Go to [https://splunkbase.splunk.com](https://splunkbase.splunk.com/) in your browser and search for the **PAVO Security App for Splunk** in the search bar. Download the app.
- 2. Next, we will install the app within your Splunk environment. Log into your Splunk instance.
- 3. Click on the gear icon at the top left of your screen.
- 4. Click on **Install app from file.**
- 5. Click on **Choose File,** and find the Pavo Security App for Splunk file you downloaded in step 1. Click **Upload.**
- 6. Once uploaded, Splunk must be restarted to reflect the changes. Click **Restart Now** and confirm. You will be logged out.
- 7. Log back into your Splunk instance. You will be taken back to the Upload app screen. Click on **splunk>enterprise** at the top left of your screen to be taken back to your Splunk homepage.
- 8. We will now navigate to the app. Click on **PAVO Security App for Splunk** under the **Apps** section of your homepage.
- 9. From here, click on the **PAVO Support Management** tab at the top left of your screen.
- 10. Here you will need to create a support account. If you already have an account, enter your credentials. If you do not have an account, click on **Cre ate account.**
- 11. Fill out the necessary information and click **Sign Up.** A confirmation code will then be sent to the email address you have entered. Enter this code and click confirm.
- 12. Now that your account is confirmed, log into your account.
- 13. You should now be logged in. You will see a **EULA Acceptance** window pop up on your screen. Please scroll to the bottom, click on "I have read and agree to the terms and conditions" and click Accept.
- 14. This is what your home screen should look like.

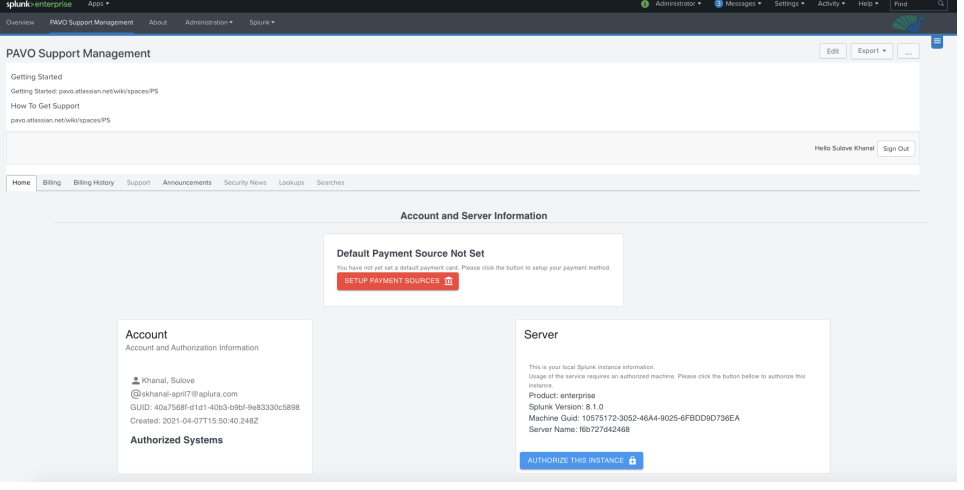

Next, follow these steps to set up your Billing information [PAVO Support - Billing Guide](https://pavo.aplura.com/assets/pdf/PavoSupport_BillingGuide.pdf)